If the information provided to make a new account matched your child's information in the JCampus system, you will be allowed to create a login and password. Fill in the required information, as shown below. Click "Complete" when done.

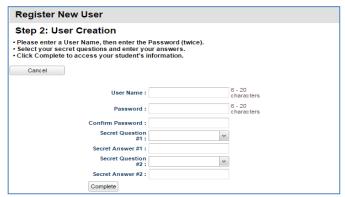

Once you have successfully entered the information, a message will indicate your account was created successfully. Be sure you write down the account information entered (username, password, answers to secret questions), since it is completely private and cannot be retrieved, even by school personnel. Click "Login" to access your new account!

### I Forgot My Password. What Can I Do?

Click the "Forgot Password?" link; you will be asked to provide the answers to the secret questions you chose when the account was created. Click "Submit". You will then be allowed to create a new password.

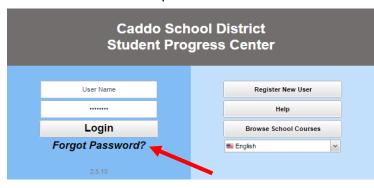

# Viewing Grades Attendance, Discipline, Transcript, Test, Communication

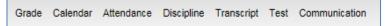

Click on Grades, Attendance, Discipline, Transcript, Test or Communication on the Main Menu bar to view more information.

- Grades will show current grades, detailed assignments, grade calculations, student schedule and school year calendar.
- **Attendance** will show all absences, tardies, checkouts, etc. that have occurred so far this school year.
- **Discpline** will show all discipline posted in the student's record.
- Transcript will show a current transcript for a high school grade level student along with previous school year grades. If the student is in the elementary / middle grades, grades for the current year will be displayed here along with previous school year grades.
- Test will show all test scores from Louisiana Department of Education tests such as iLEAP, GEE, EOC, etc.
- Communication will show a list of all automated communication alerts for the school year.

(Detailed instructions are available on the Caddo website – www.caddoschools.org. Click on Parents and select Parent Portal Instructions.)

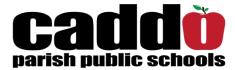

# **Student Progress Center (Parent Portal)**

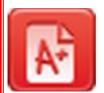

Parent/Guardians of children attending *Caddo Parish Public Schools* are able to track student progress by connecting to the Student Progress Center. This website allows

parents/guardians to check attendance, grades, assignments, discipline, transcript, and state test scores in "real time". As soon as data is entered on a student at school, it is available on the Student Progress Center.

For security purposes, in order to create an account, a parent must supply information that matches the information contained in the school's computer system. If there is no match, an account cannot be made. A parent would then contact the school office to verify information. Usually it is a simple matter of making a name match (Ex... Parent's first name is "Charles", but the computer system has "Charlie").

## **CADDO PARISH PUBLIC SCHOOLS**

1961 MIDWAY STREET SHREVEPORT, LA 71108 318-603-6300

## **Accessing the Student Progress Center**

Open your Internet browsing software, and go to www.caddoschools.org. Click on the Parents link and click Parent Portal.

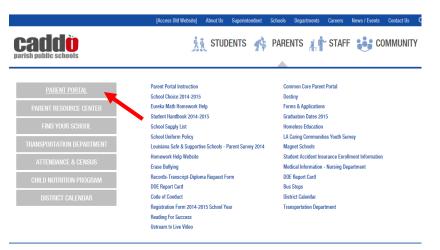

--or--

scroll down to Quick Links and click on **Student Progress Center**.

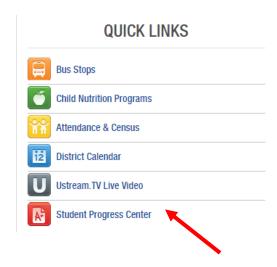

The Caddo School District Student Progress Center login screen will be displayed.

#### **Logging in to an Existing Account**

If your account has already been created, enter your "User Name" and "Password", and click "Login".

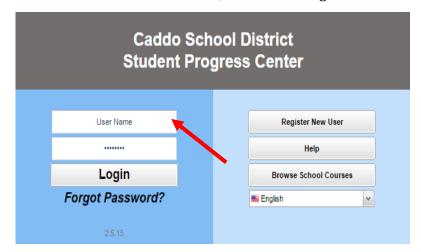

#### **Creating a New Account**

If you are a first time user, click "Register New User".

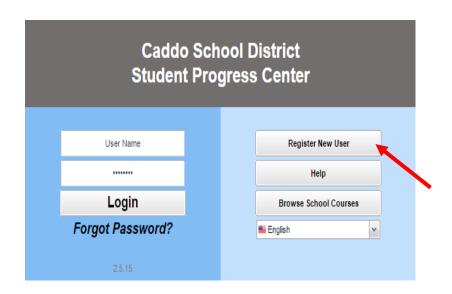

Enter the required information:

| Register New User                                                                                                    |          |          |
|----------------------------------------------------------------------------------------------------|----------|----------|
| Step 1: Verification                                                                                                    |          |          |
| NOTE: All information below is asking for PARENT/GUARDIAN information, please enter all information<br>about the PARENT/GUARDIAN registering the account. The PSN number will be provided by the student's<br>school |          |          |
| Cancel                                                                                                    |          |          |
| Relationship :                                                                                                    | •        | Required |
| Last Name :                                                                                                    |          | Required |
| First Name :                                                                                                    |          | Required |
| PSN Number :                                                                                                    |          | Required |
| Street Address :                                                                                                    |          |          |
| City:                                                                                                    |          |          |
| State :                                                                                                    | LA v     |          |
| Zip :                                                                                                    |          |          |
|                                                                                                    | Continue |          |

- Click the down arrow to enter your "Relationship" to the student (mother, father or guardian).
- Enter your "Last Name" and "First Name"; must be the mother, father or guardian's first and last name.
- Enter the PSN. "PSN" stands for Parent Security Number (last five digits of the child's SSN). It is a five digit number used by the system to verify a parent/guardian.

When done entering the above information, click "Continue".